# 1STEPWISE PROCEDURE TO APPLY FOR

## MARKSCARD CORRECTION ONLINE.

## SChOOL hM LOGIN

### Table of contents

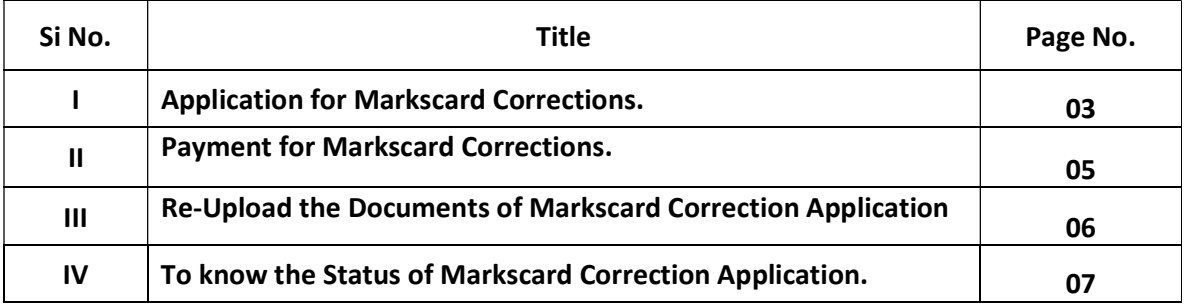

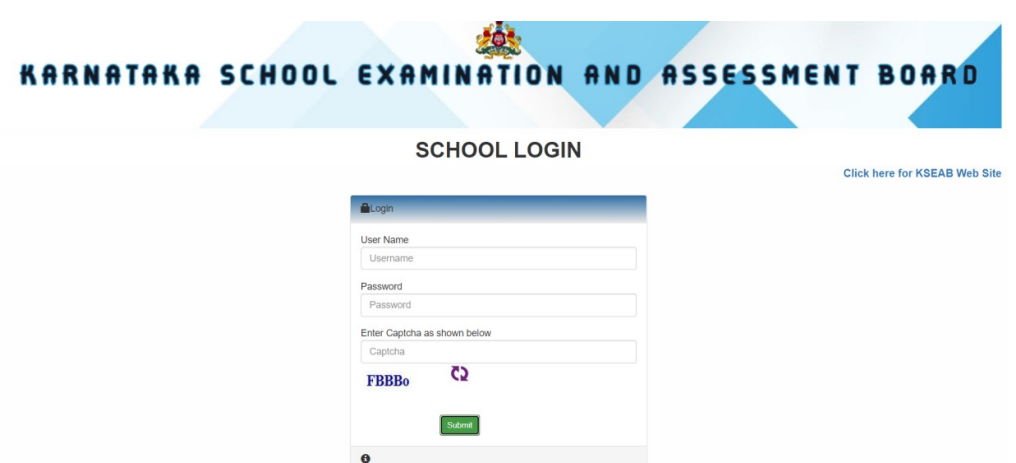

Login to School Login with your KSEAB school Credentials.

Click On MARKSCARD CORRECTION online Menu.

Application for Markscard Corrections

Payment for Markscard Corrections

 $\gg$ Click here to Re-Upload Documents of Markscard Corrections Application

Click here to know the Status of Markscard Corrections Application

## I. APPLICATION FOR MARKSCARD CORRECTIONS

- 1. Click on Application for Markscard Corrections.
- 2. Read the Instructions carefully before applying for Markscard Corrections.
- 3. Click on Checkbox.
- 4. Click on Click here to proceed Button.

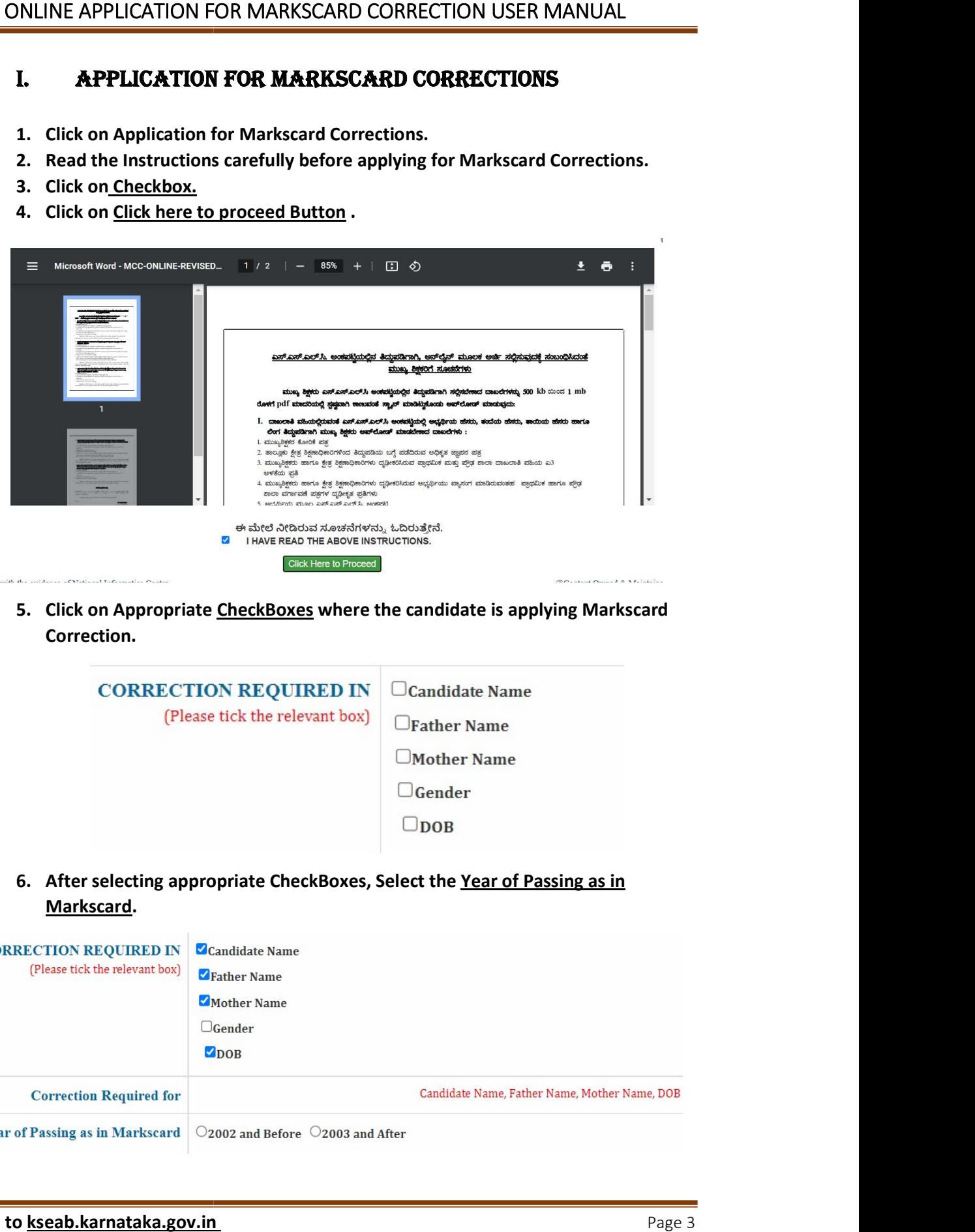

5. Click on Appropriate CheckBoxes where the candidate is applying Markscard Correction.

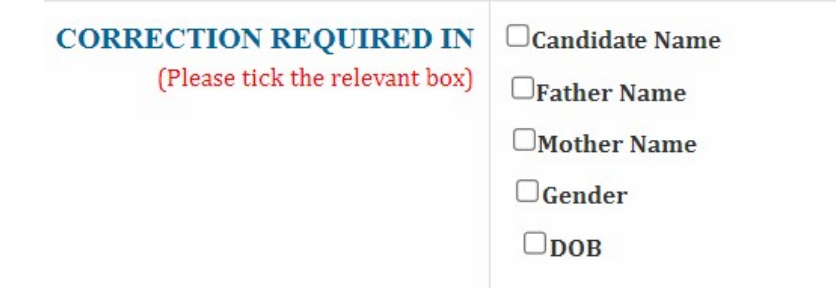

6. After selecting appropriate CheckBoxes, Select the Year of Passing as in Markscard.

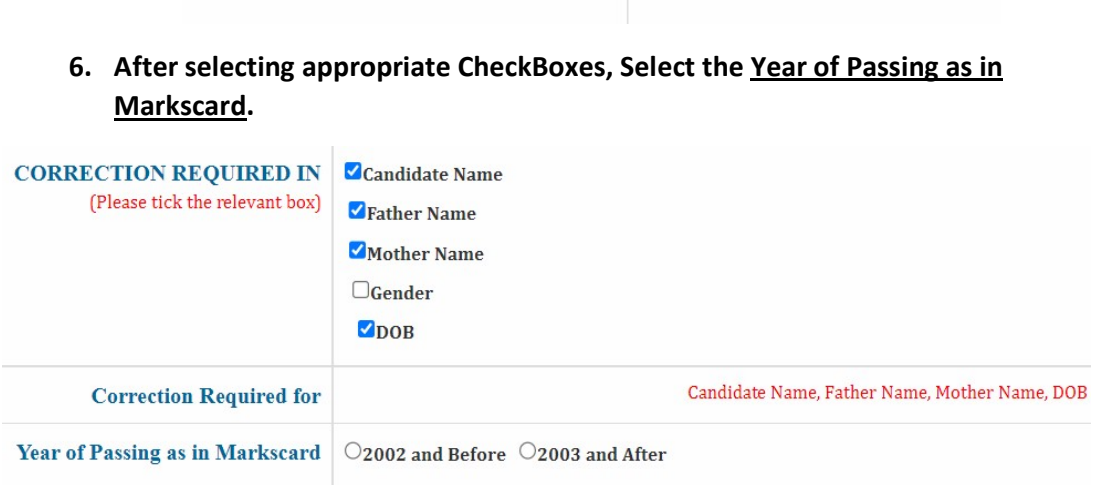

7. A. Enter the Candidate/Parent's

B. Click on Choose file to select the Document and click the Upload button to save the current file.

- C. Repeat the above step-B for other Documents also.
- D. Click on both the <u>Checkboxes</u> .
- E. Click on Submit and Generate Application Number button to Submit the Application and generating the Appication number.

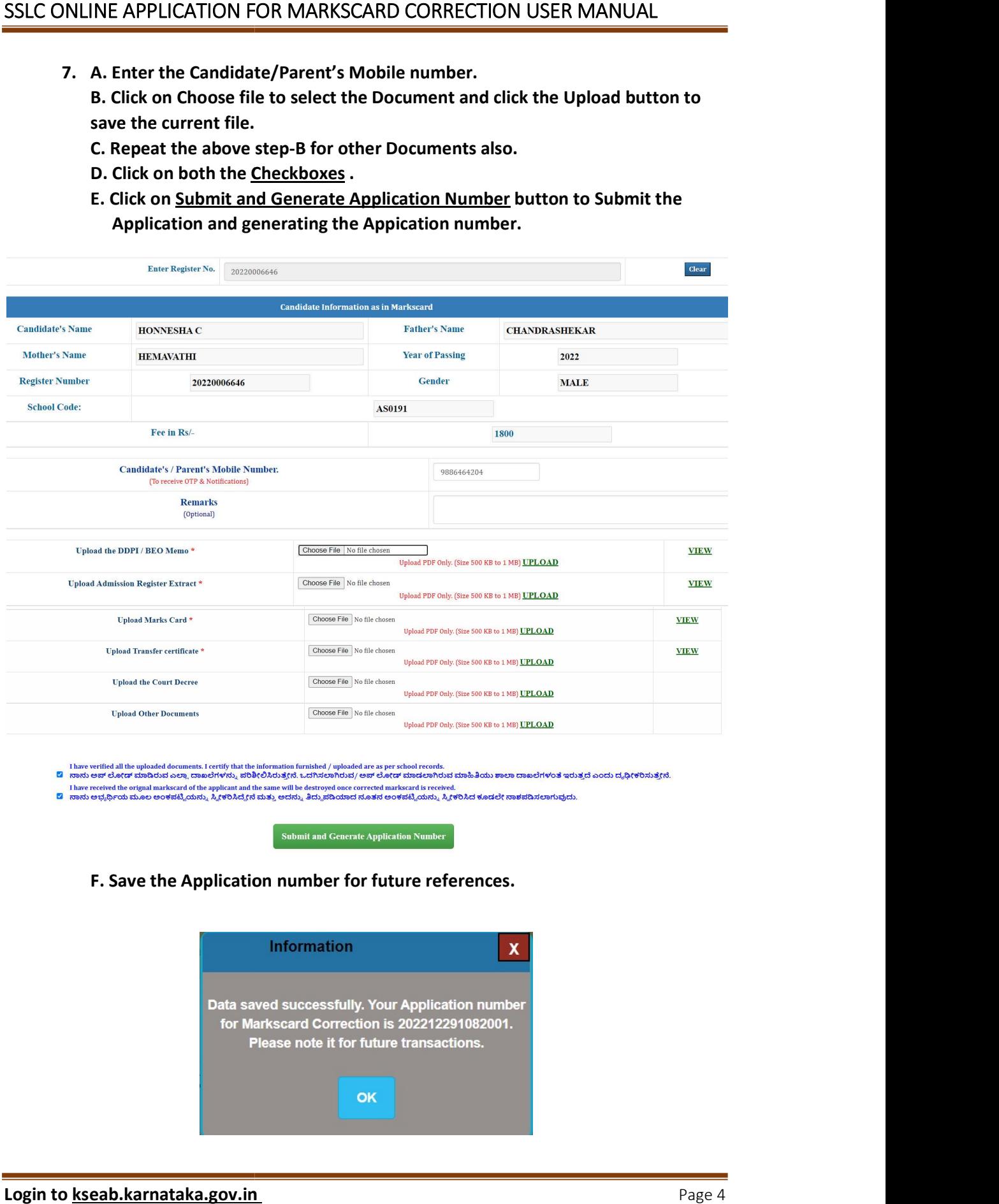

F. Save the Application number for future references.

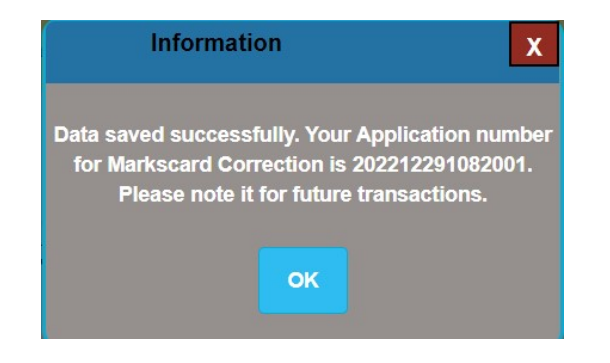

#### II. PAYMENT FOR MARKSCARD CORRECTIONS

1. A. Enter the application number and click on view button fetch the payment details.

B. Choose the proper Mode of Payment for your Convenience.

- 2. Offline Payment.
	- A. Click on Offline Payment Mode and Click Confirm button to proceed.

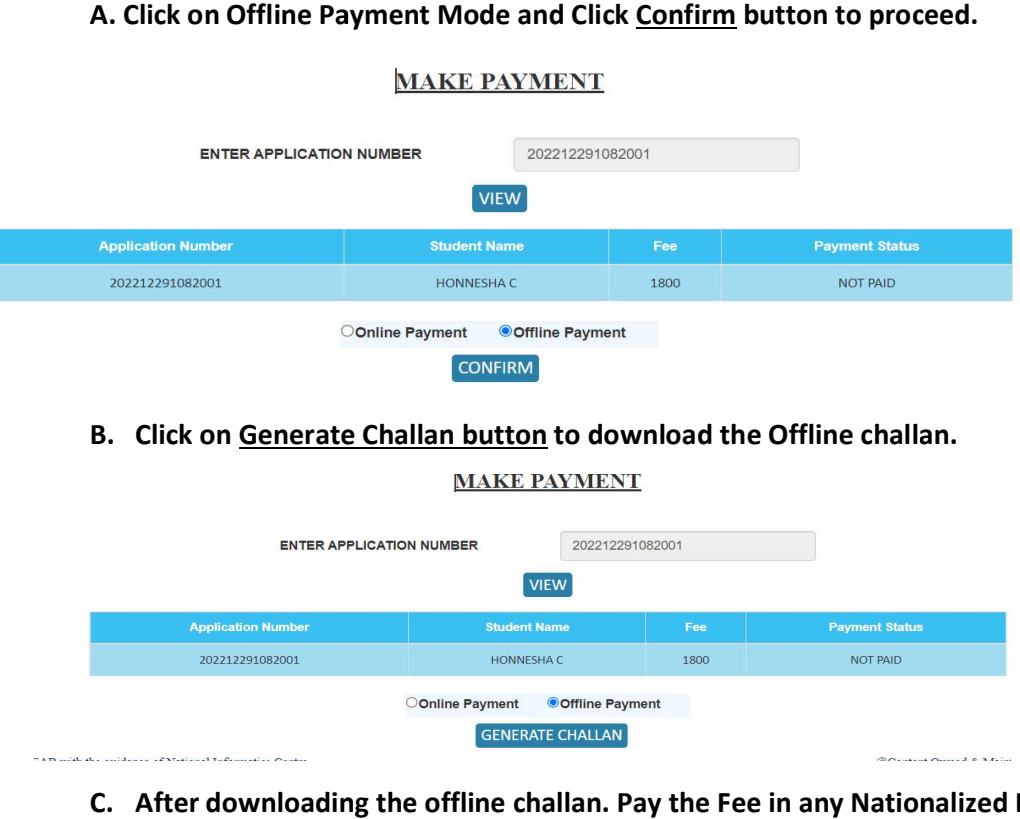

#### B. Click on Generate Challan button to download the Offline challan.

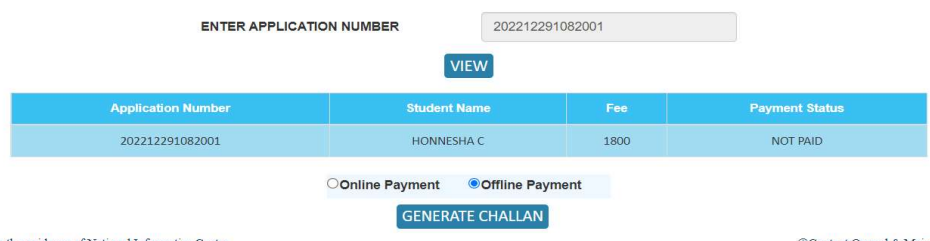

C. After downloading the offline challan. Pay the Fee in any Nationalized Bank.

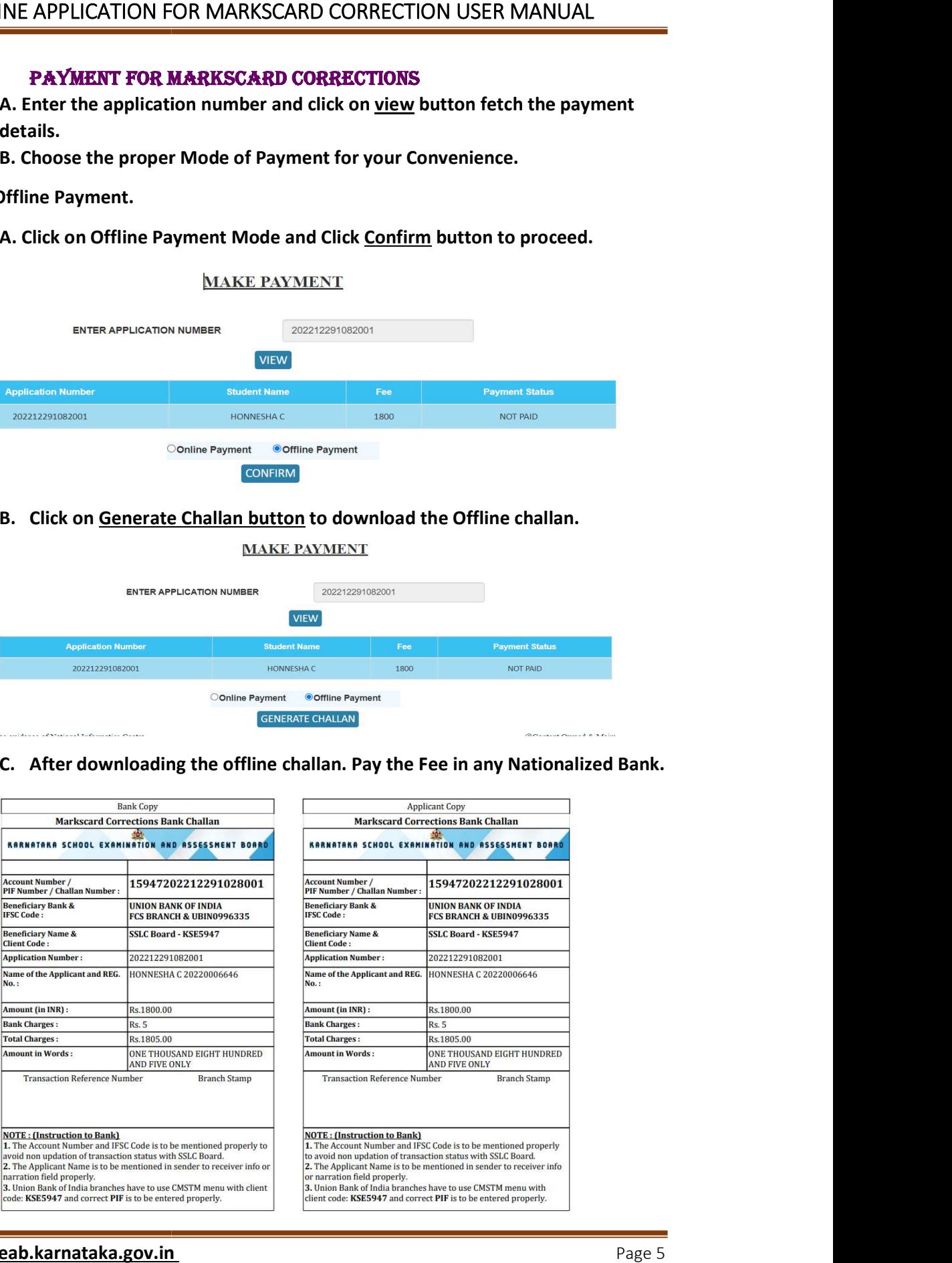

- 3. Online Payment.
- A. Click on the Online Payment Mode and Click on Confirm Button to Proceed.
	- B. Click on the Pay now button to continue.
	- C. Complete the Payment using required online mode

(Any Credit card/Debit card/Internet

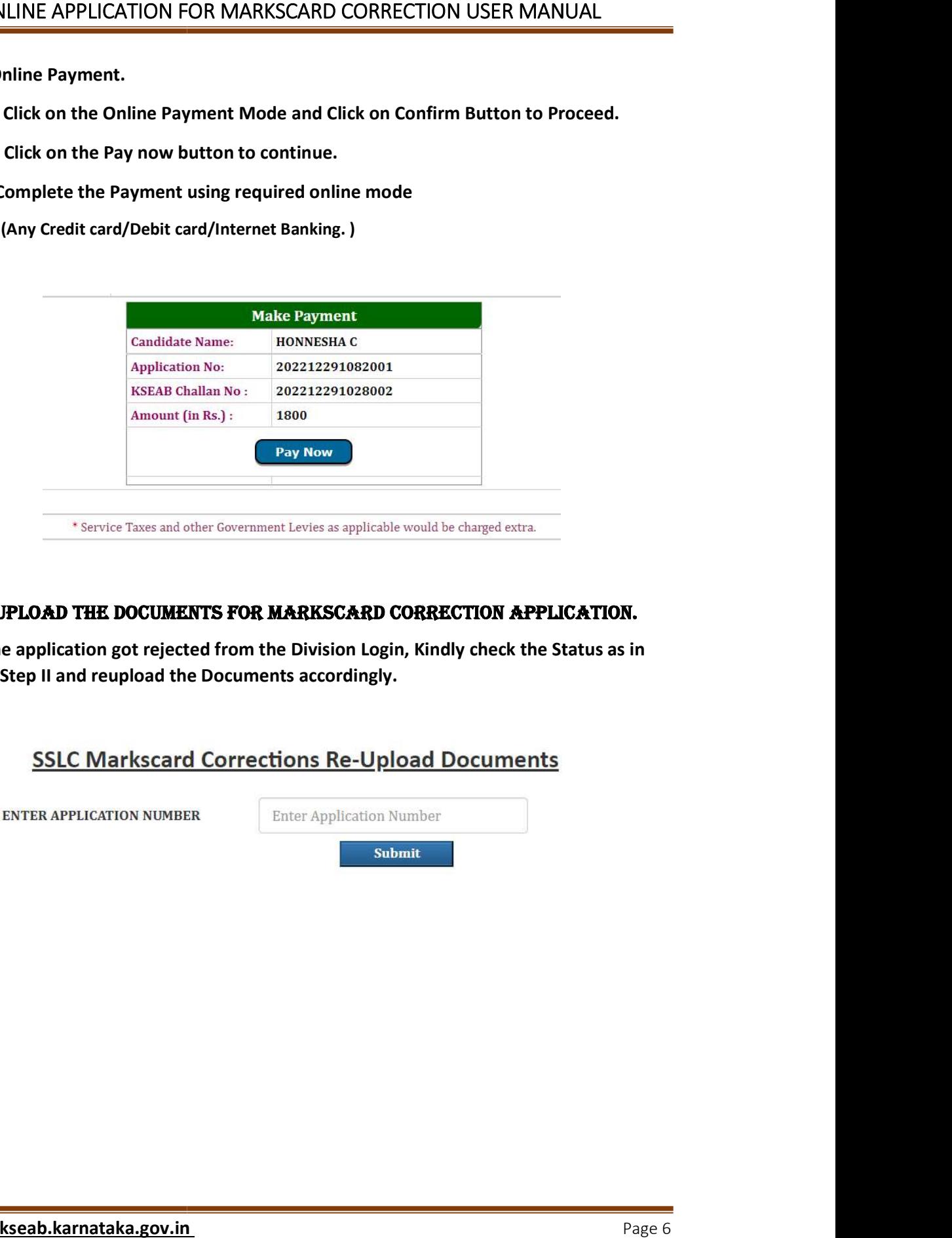

#### III. RE-UPLOAD ThE DOCUMENTS FOR MARKSCARD CORRECTION APPLICATION APPLICATION.

A. If the application got rejected from the Division Login, Kindly check the Status as in the Step II and reupload the Documents accordingly.

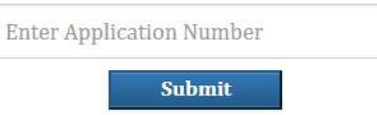

## IV. APPLICATION STATUS.

- A. Click on the Click here to know the Status of Markscard Correction Application.
- A. Click on the Click here to know the Status of Markscard Correction Application.<br>B. Enter the Application number and click on view button to fetch Application status.

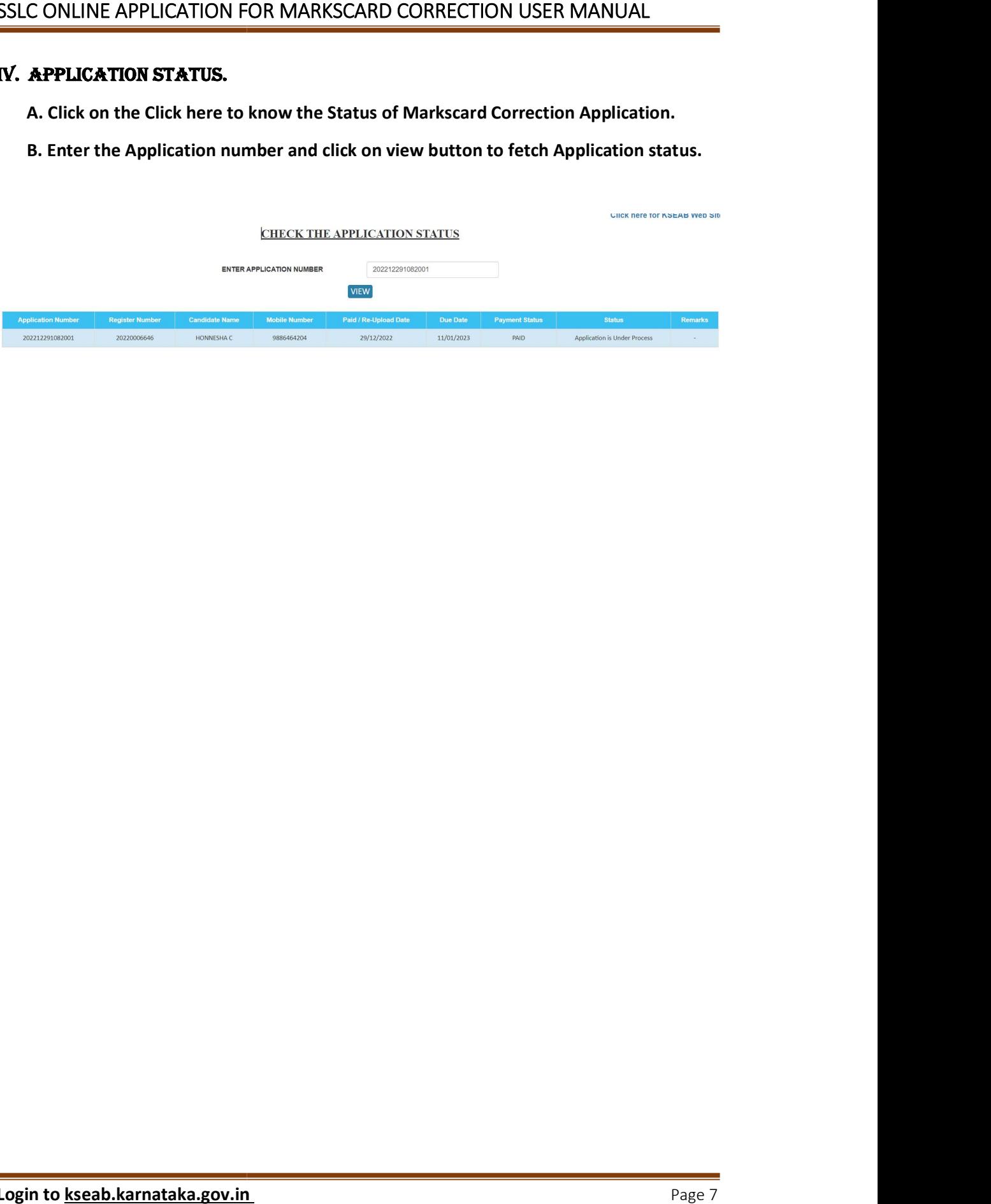